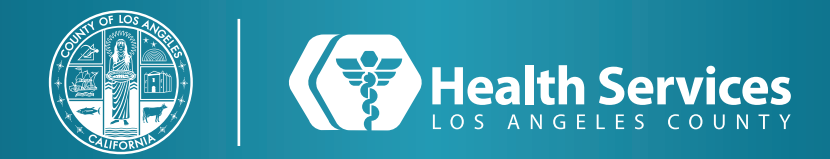

# **How to Renew Prescriptions on the LA Health Portal App**

#### **1** Open the "**LA Health Portal**" app on your cellphone and open your "**Menu**". **2** Select "**Prescription Renewal**".

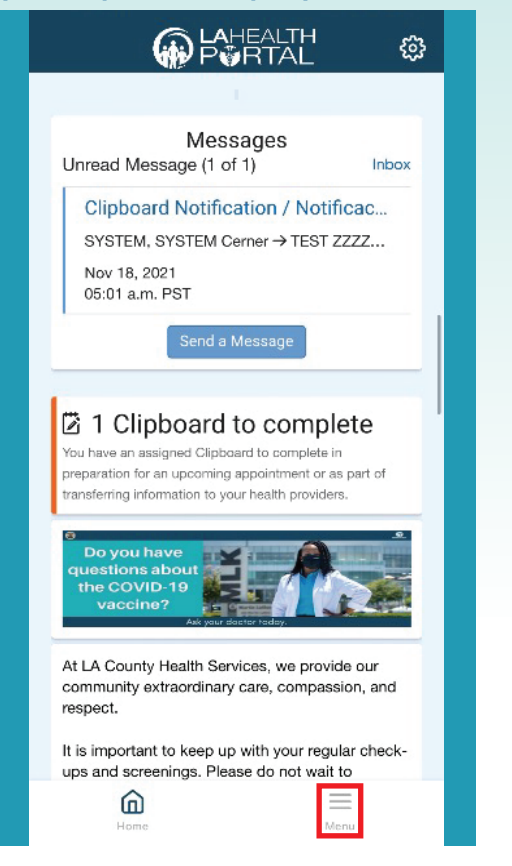

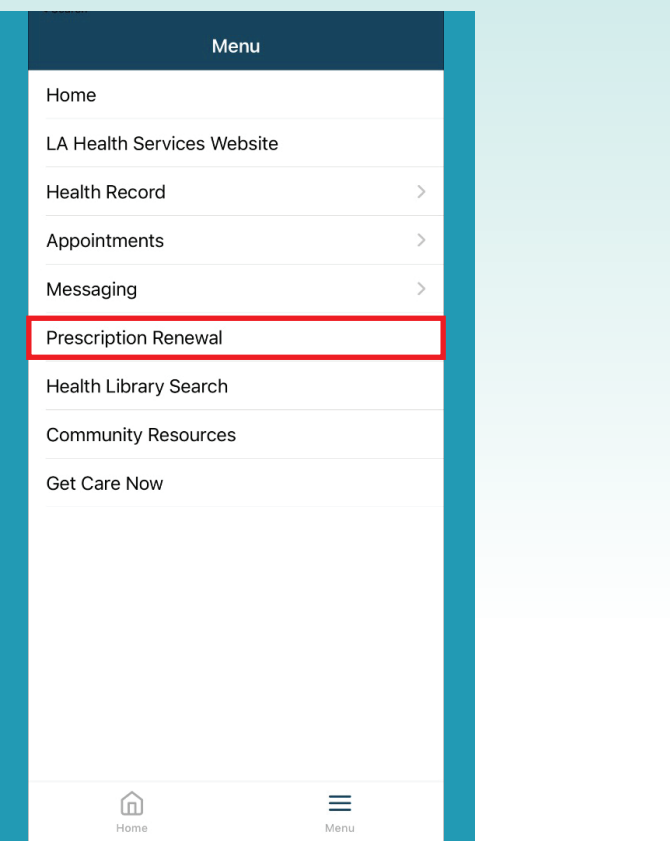

**3** Type the first letters of the hospital or your doctor for your request and select the prescriptions.

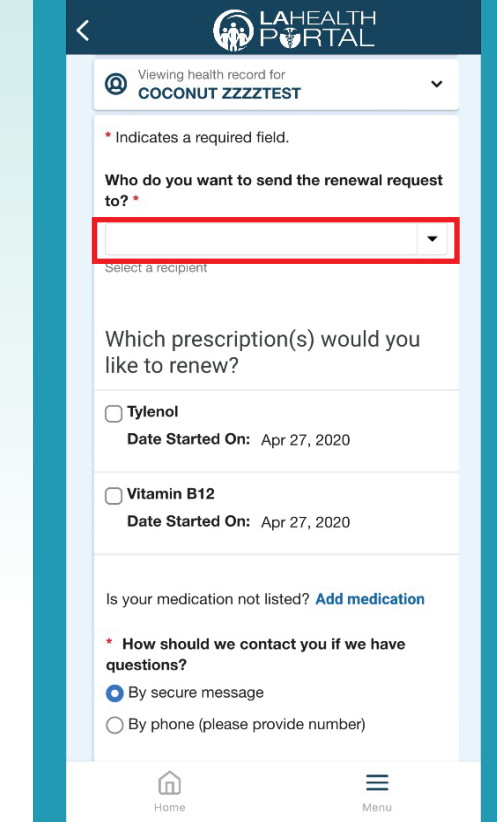

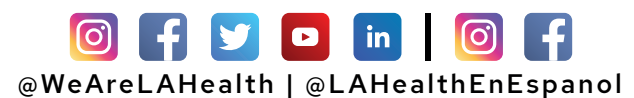

## **How to Renew Prescriptions on the LA Health Portal App**

#### **4** Choose a "**Pharmacy**" or "**Send to My Pharmacy**" and add your pharmacy.

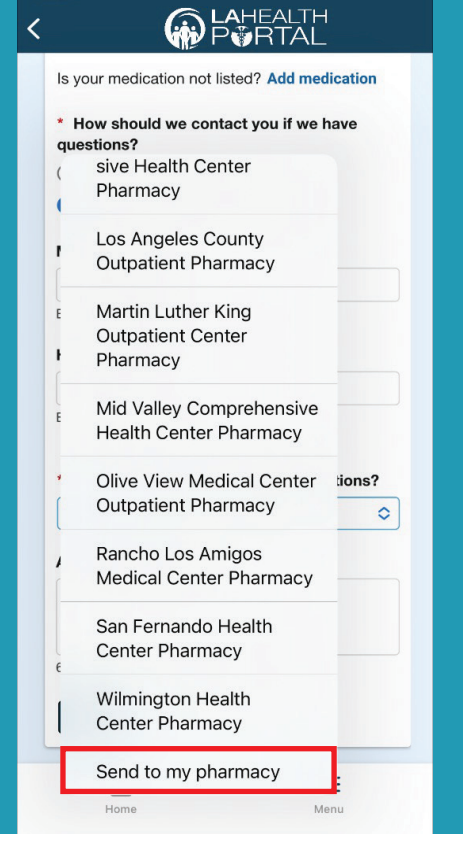

#### **5** When adding your pharmacy make sure to fill out all the boxes with the red star.

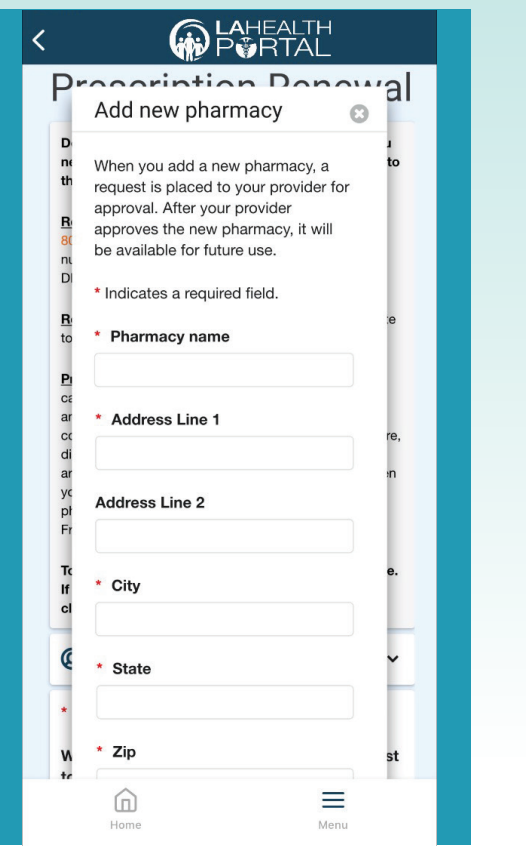

### **6** Choose how you would like to be notified and click "**Send**".

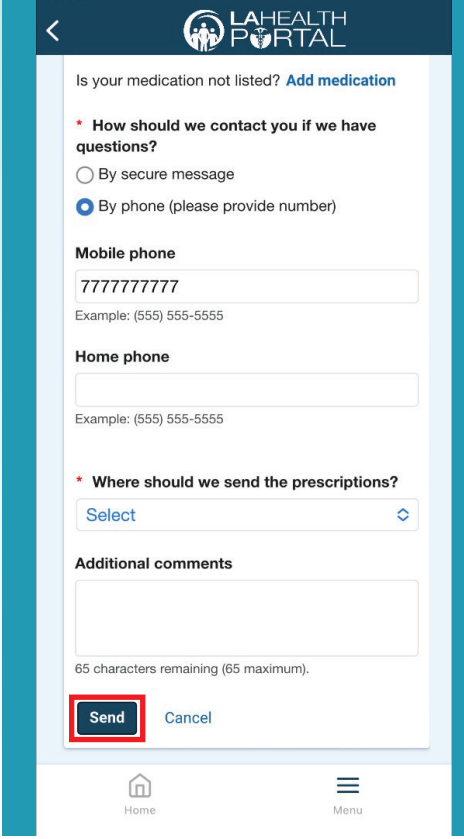

### **For Login Support: Call 866-889-0055**

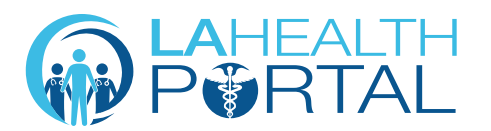

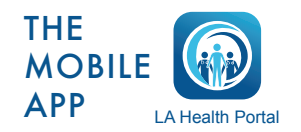

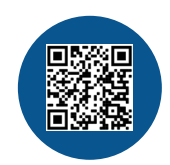

Create an Account and Self Enroll at: dhs.lacounty.gov/lahealthportal